PDFメイクアップ インストール資料

◎ インストール

セットアッププログラム(pdfmuxx.exe)の案内に従いインストールを行って下さい。 セットアッププログラム中のライセンス入力画面については、ライセンスの設定の項を参 照して下さい。

◎ ライセンスの設定

PDF Makeup は、インストールを行ってもライセンス登録を完了しないと正しく動作しま せん。以下の手順でライセンス登録を行って下さい。

ライセンスの設定は、セットアッププログラムまたはインストール後に、スタートメニュ ー内の『ライセンス設定』アイコンより行えます。

ライセンス入力の画面中に正しいライセンス番号を入力すると、『OK』ボタンが有効にな ります。これをクリックして、ライセンスの設定を完了して下さい。

## ◎ 環境変数の設定

スタンドアロン型の場合はApplication Runtimeの動作する環境に、ネットワーク分散型で運用 している場合はStorage Serviceの動作する環境に設定して下さい。

以下の表に従い、環境変数を設定して下さい。

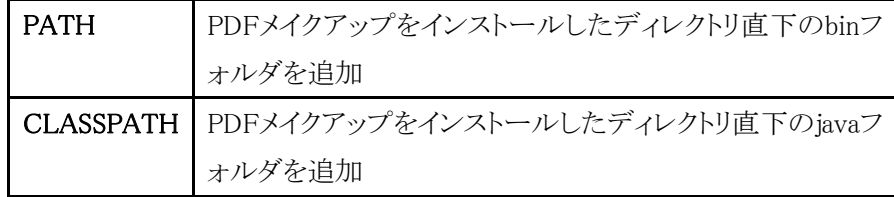

環境変数は、システム環境変数(SYSTEMユーザ権限の環境変数)に追加設定して下さ い。ユーザ環境変数(特定のログインユーザ権限の環境変数)に対して設定しても intra-martサーバ実行環境に対して設定が有効にならない場合があります。 環境変数の設定は、Windowsの環境変数設定画面で行います。[システムのプロパティ] ダイアログを開いて、設定をして下さい。